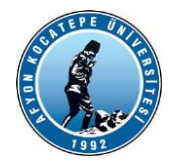

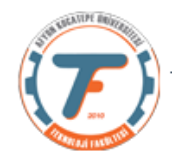

### **GÖRÜNTÜ İŞLEME DERS-9 YARDIMCI NOTLARI -2019**

### **HİSTOGRAM KAVRAMI**

Histogram bir resimdeki renk değerlerinin sayısını gösteren grafiktir. Histogram dengeleme veya eşitleme de bir resimdeki renk değerlerinin belli bir yerde kümelenmiş olmasından kaynaklanan, renk dağılımı bozukluğunu gidermek için kullanılan bir yöntemdir.

- Histogram matematiksel olarak aşağıdaki şekilde gösterilebilir.
- $n_k$  h(r<sub>k</sub>)=n<sub>k</sub>
- r<sub>k</sub>: k'nıncı parlaklık değeri

# $n_k$ : k nıncı parlaklık değerinin görüntüdeki **Sayısı**

# **Örnek:**

Aşağıda verilen kısmen karanlık sayılabilecek olan görüntünün histogram eşitleme yöntemi ile düzenlenmesi..

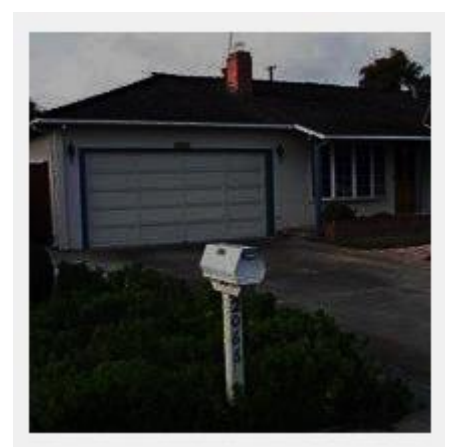

Histogram eşitleme işleminden önceki durum

```
%histogram eşitleme (germe) işlemi
x=imread('headquarters-2K.png');
figure
imshow(x);
x =rgb2gray(x);
y=histogram(x);
y.Values %Herbir çubuk bar(bin)'daki piksel sayısı
[a,b]=max(y.Values)%En fazla piksele sahip parlaklık değeri 
                   aralığı bulunur.
```
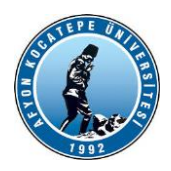

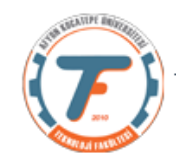

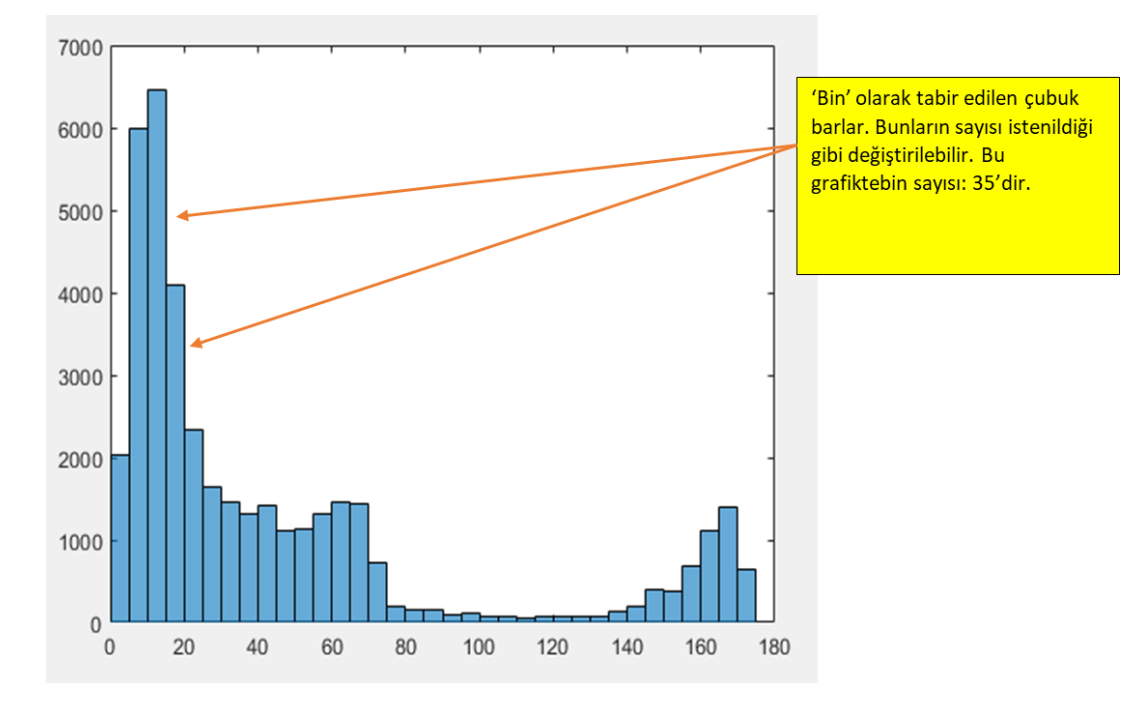

y=histogram(x,'NumBins',165);

y=histogram(x,'NumBins',165);

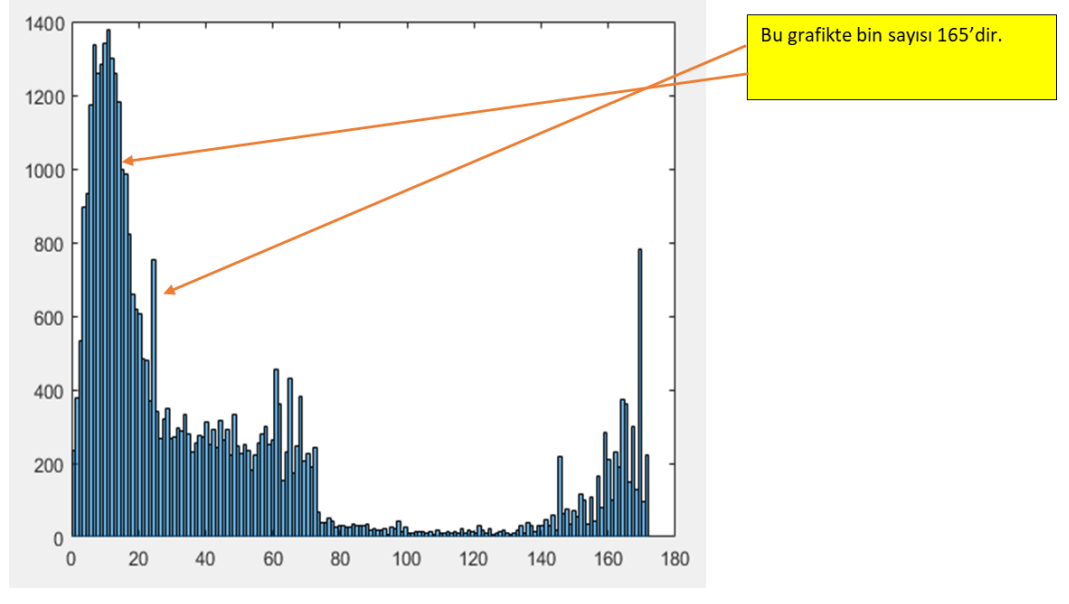

#### **Histogramı eşitleme işlemi:** J=histeq $(x)$ ; imshow(J); histogram(J);

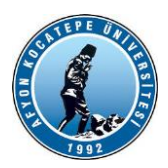

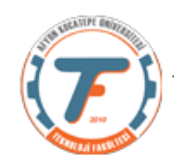

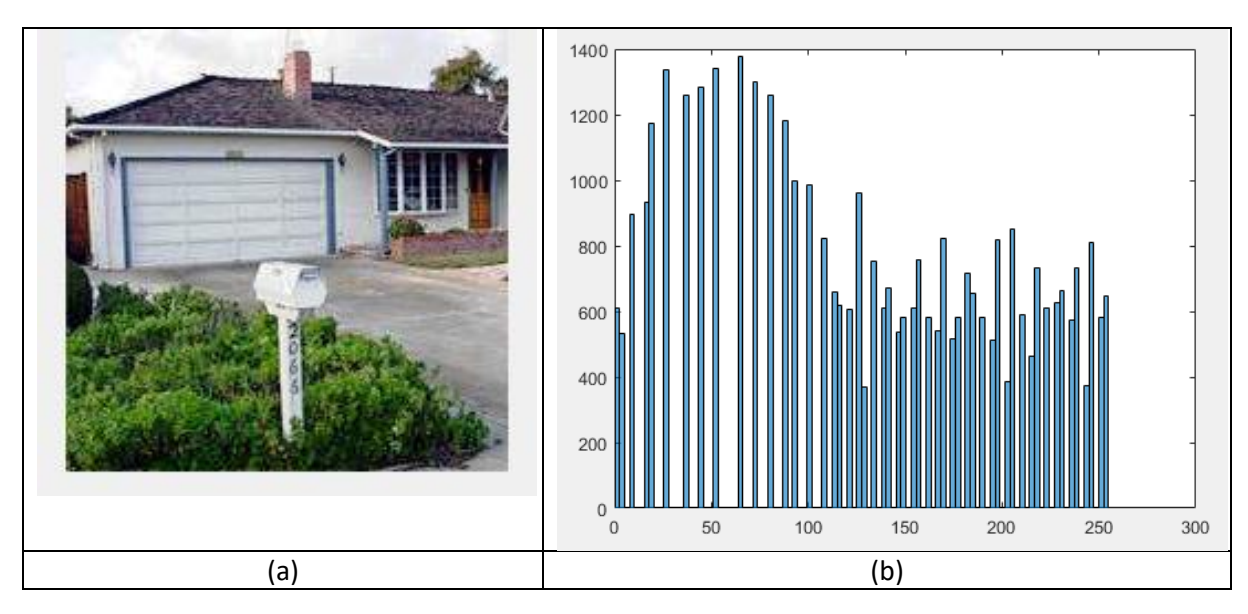

Histogram eşitleme işleminden sonraki durum;

(a)Histogramı eşitlenmiş resim

(b)Histogram eşitlemeden sonra oluşan histogram.

Görüldüğü üzere histogram çubukları ilk histograma göre daha homojen dağılmış. Sonuç olarak resmin kalitesi artmıştır.

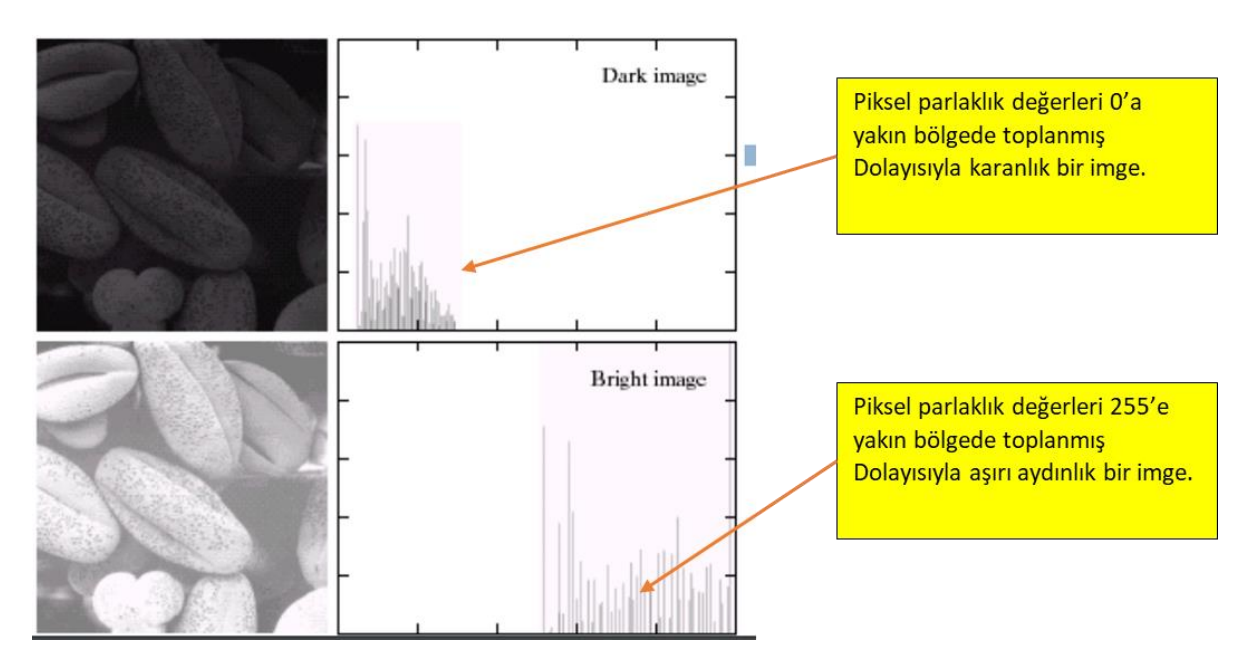

#### **Bir başka örnek:**

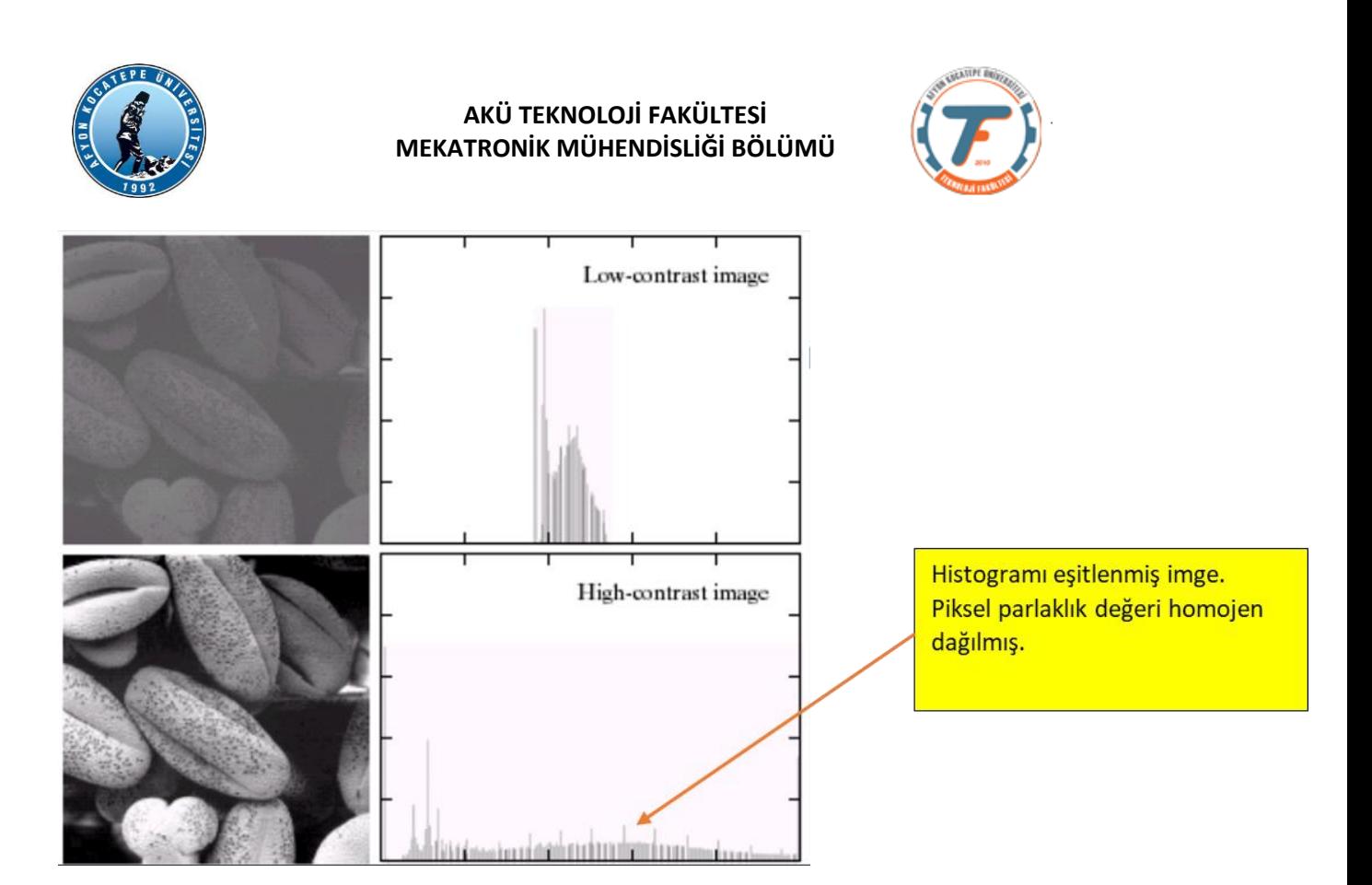

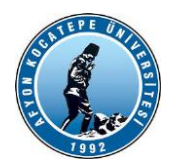

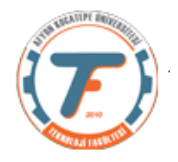

## **MORFOLOJİ**

- Biyolojinin canlıların şekil ve yapıları ile ilgilenen bilim dalına morfoloji (biçim bilim) adı verilmektedir.
- Matematiksel morfoloji ise temel küme işlemlerine dayanan, imgedeki sınırlar (borders). iskelet (skeleton) gibi yapıların tanımlanması ve çıkartılması, gürültü giderimi, bölütleme gibi uygulamalar için gerekli bir araçtır.
- İmge işlemede genellikle, morfolojik filtreleme, inceltme (thinning), budama (prunning) gibi ön/son işlem olarak da sıkça kullanılırlar.
- Gri tonlu imgeler üzerinde de yapılabileceği gibi, genellikle ikilik imgeler üzerinde yapılan işlemlerdir.

# **Morfolojik İmge İşleme – Yayma ve Aşındırma**

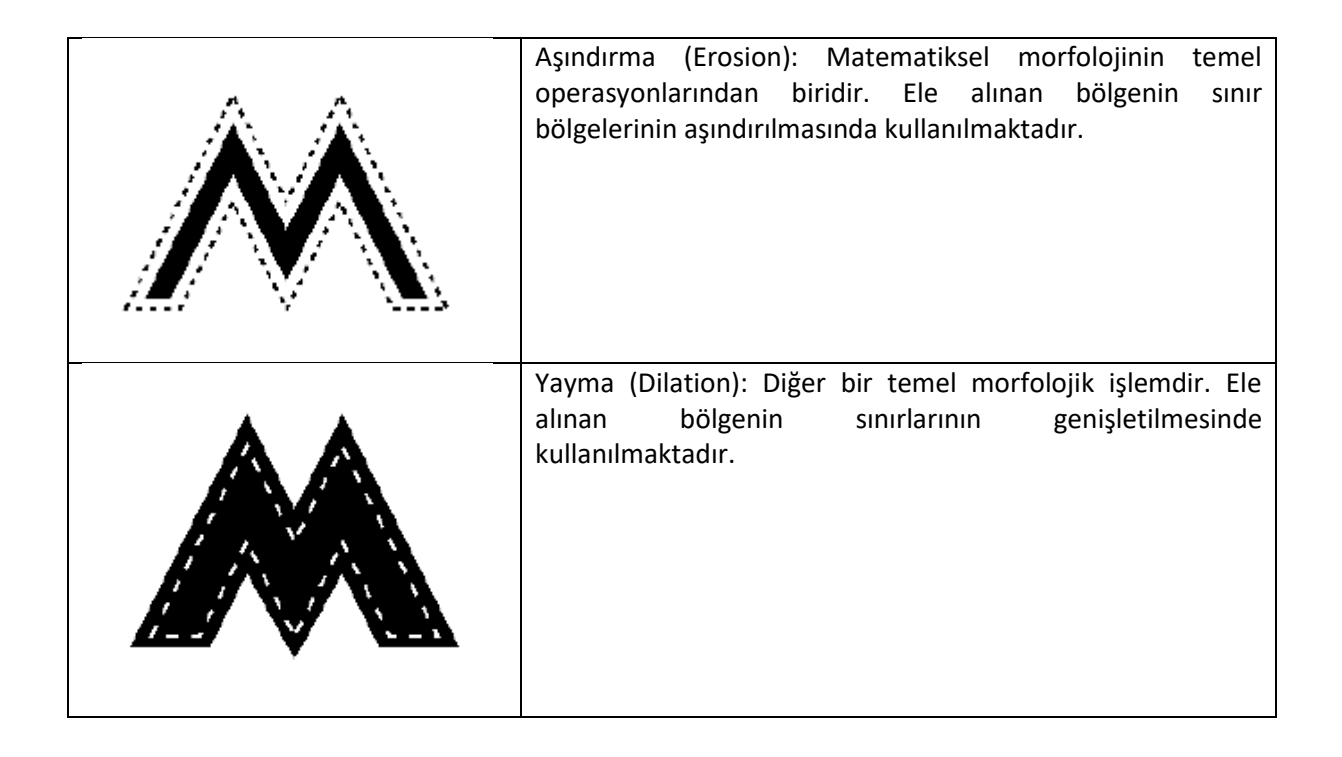

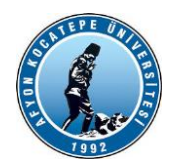

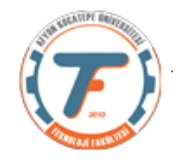

Morfolojik operatörlerin iki girişi vardır:

1.Yayılacak ya da aşındırılacak (Kaynak) imge,

2.Yayma ya da aşındırma işleminin şeklini belirleyen yapı elemanı (structure element).

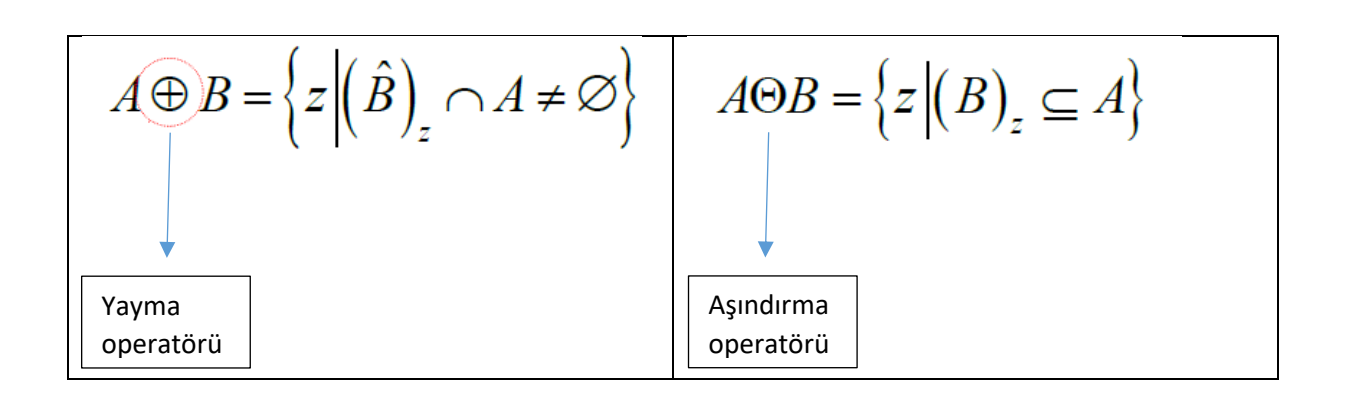

Yapı elemanları yayma işlemlerinin nasıl yapılacağını belirlemektedir.

Örnek:

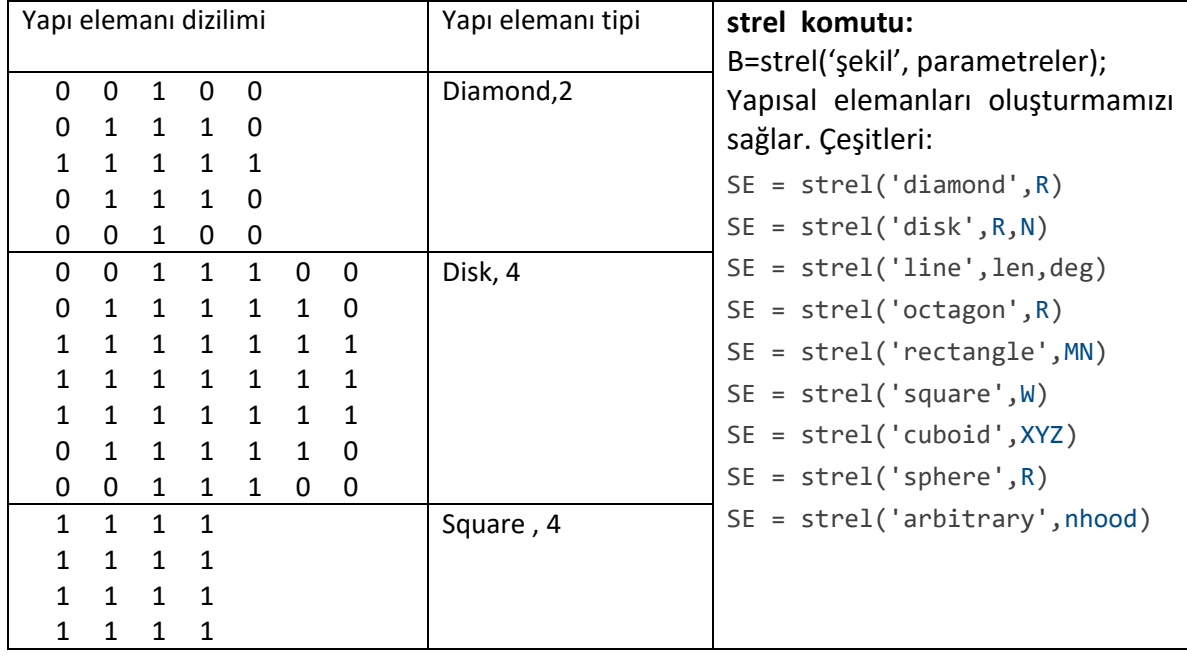

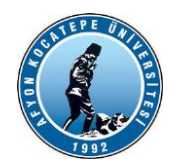

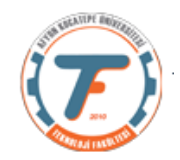

# **Örnek Yayma (Dilation) İşlemi:**

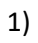

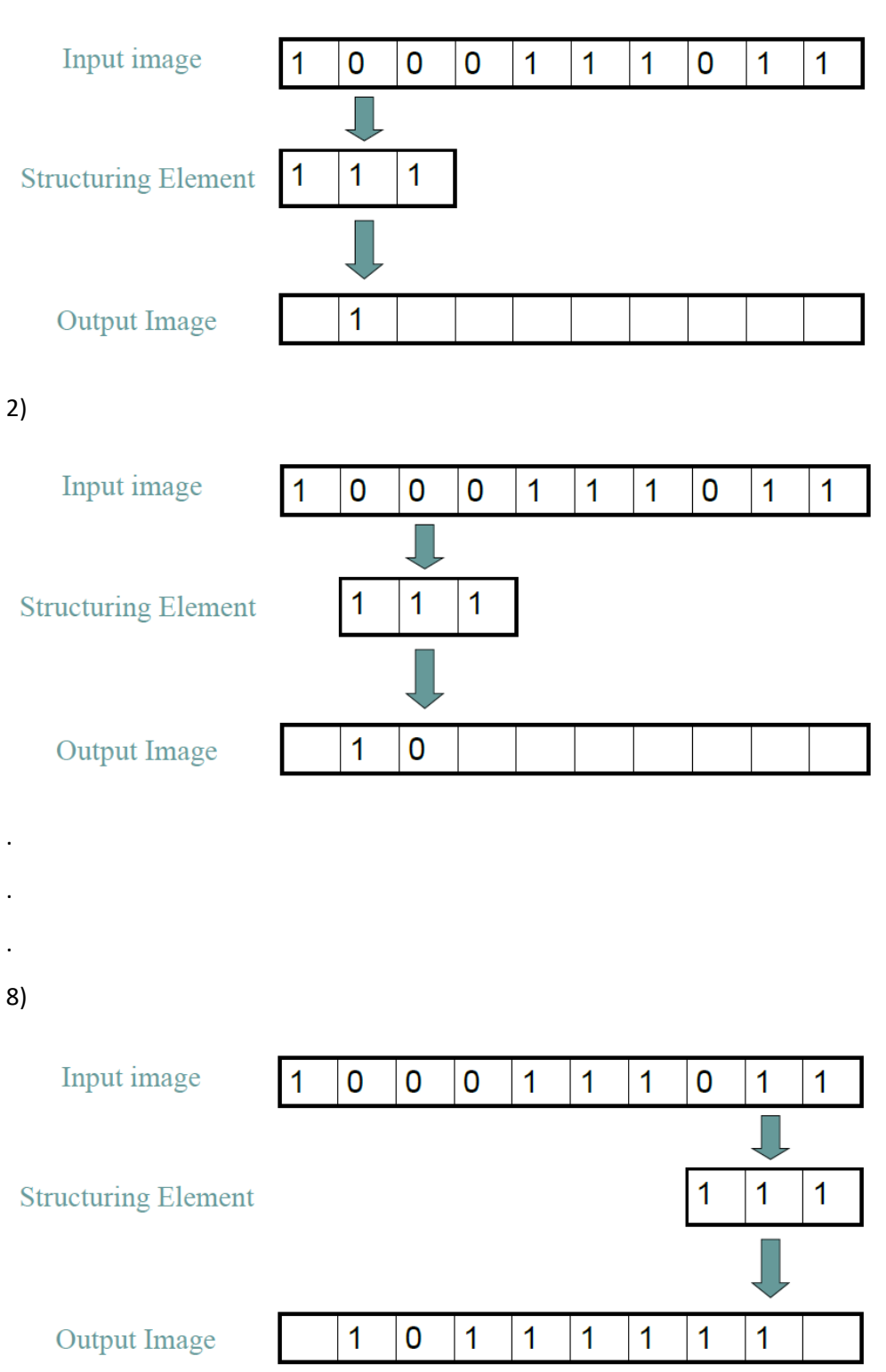

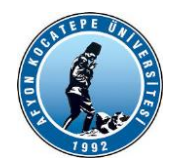

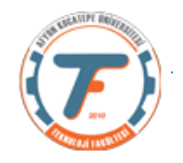

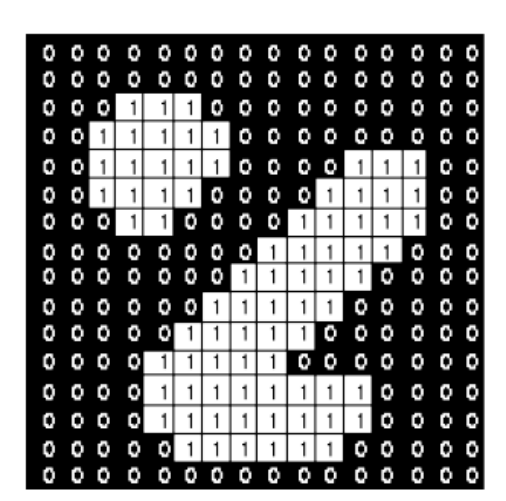

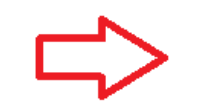

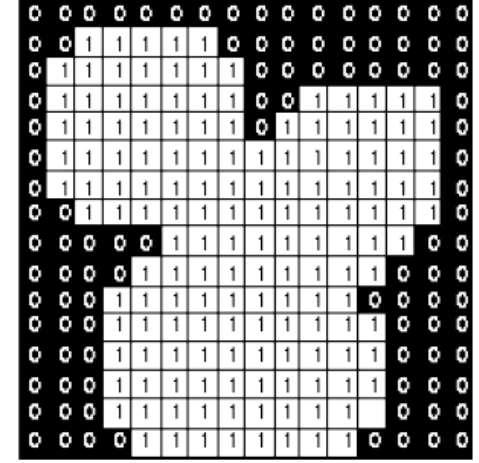

# **Örnek Aşındırma (Erotion) İşlemi**

### 1)

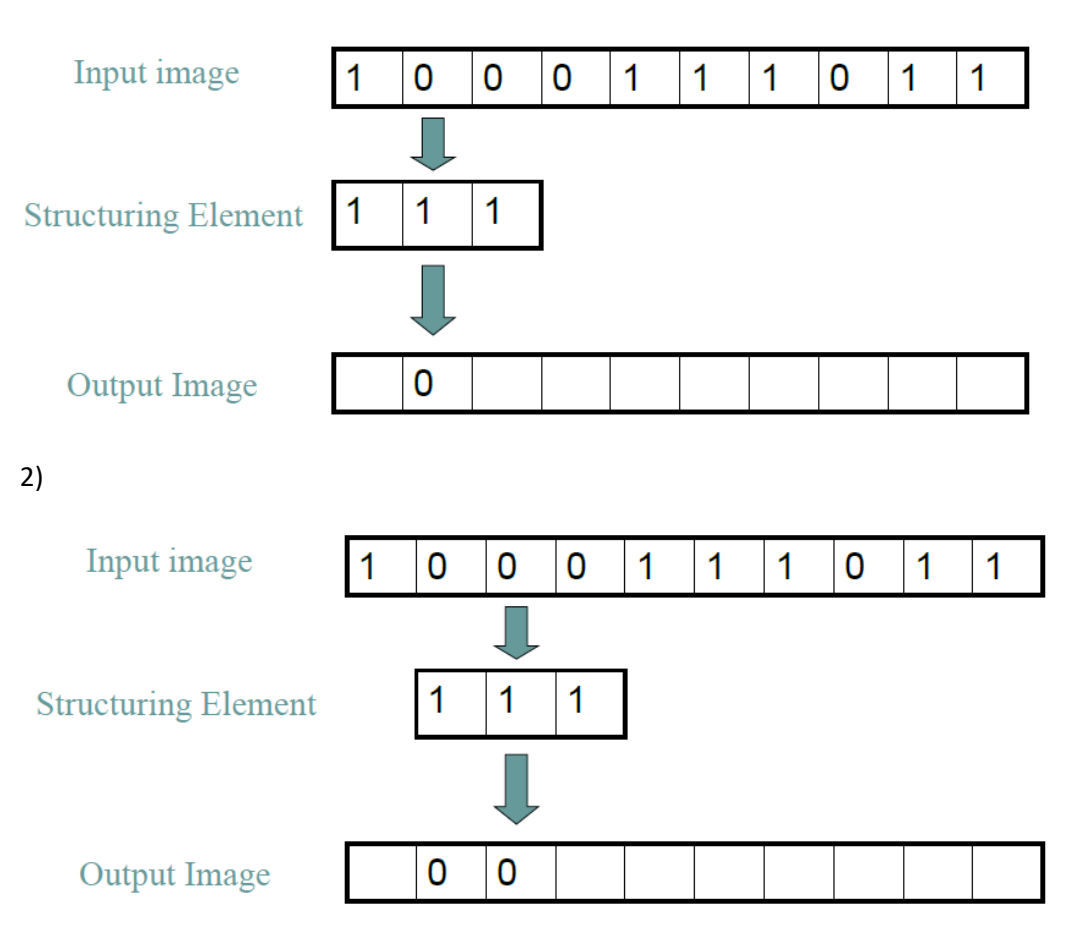

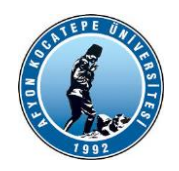

.

.

.

**AKÜ TEKNOLOJİ FAKÜLTESİ MEKATRONİK MÜHENDİSLİĞİ BÖLÜMÜ**

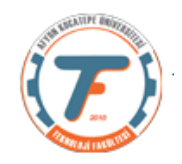

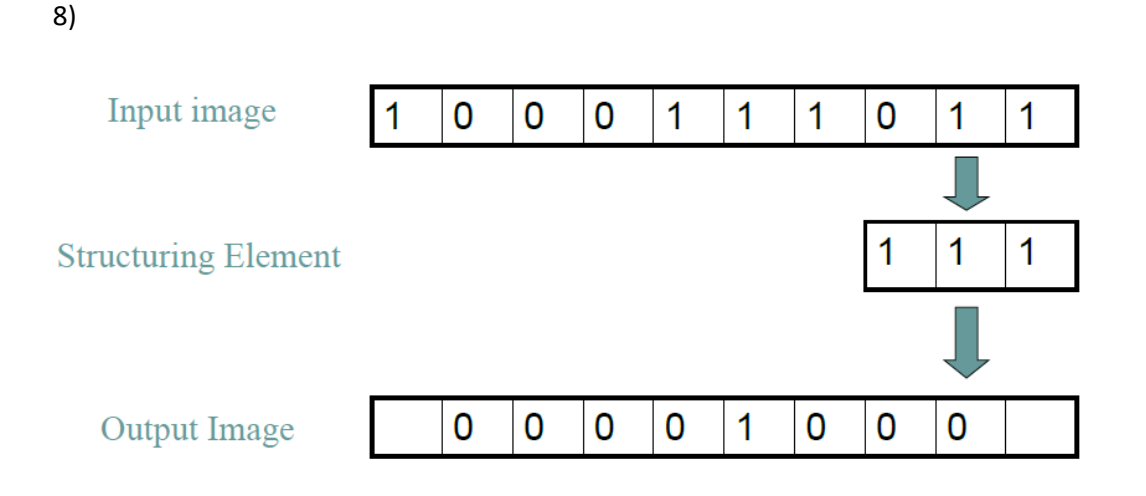

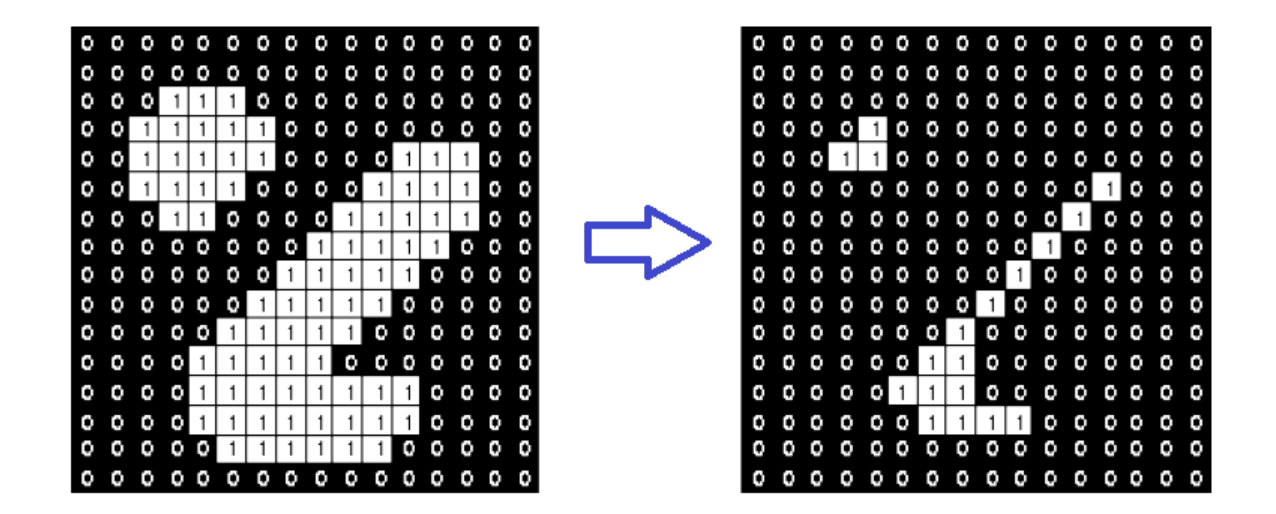

### **2 boyutlu yayma ve aşındırma işlemi örneği**

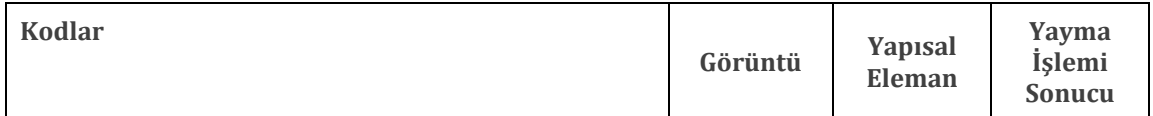

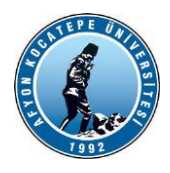

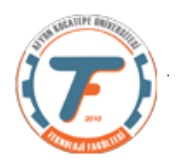

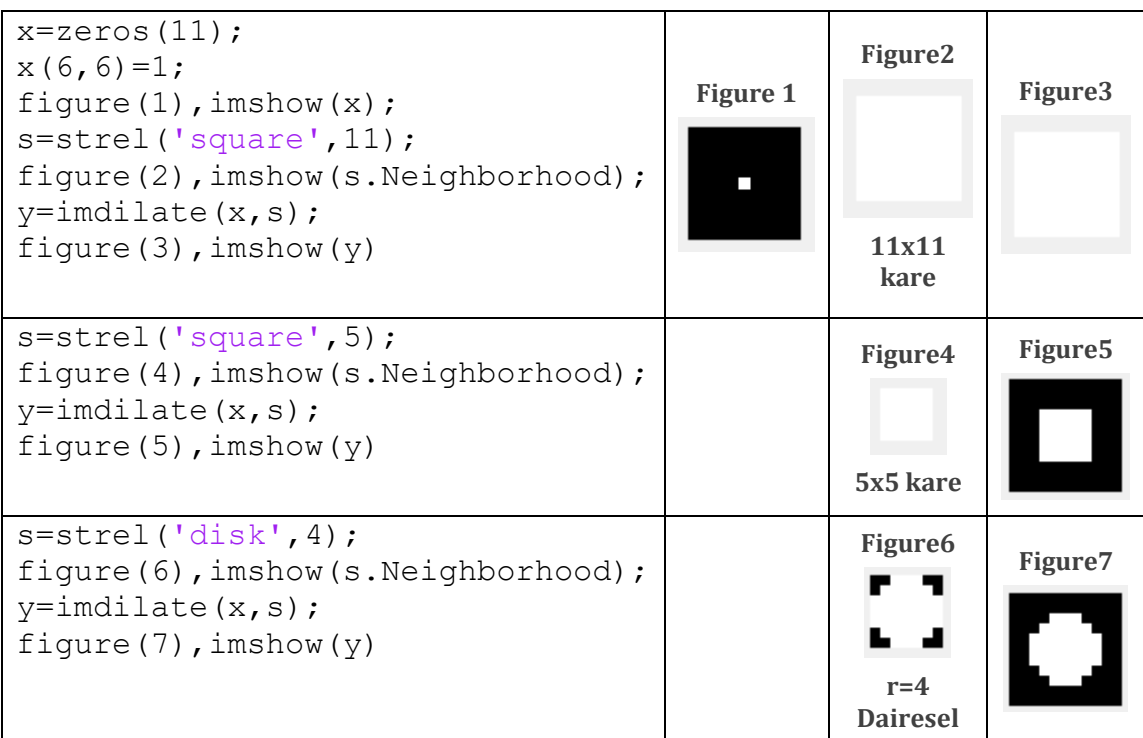

### **Örnek: (Bir metal çatlağının uzunluğunu bulma)**

Aşağıdaki resimde görülen bir metal çatlağının görüntü işleme teknikleri kullanılarak uzunluğu bulunmak isteniyor.

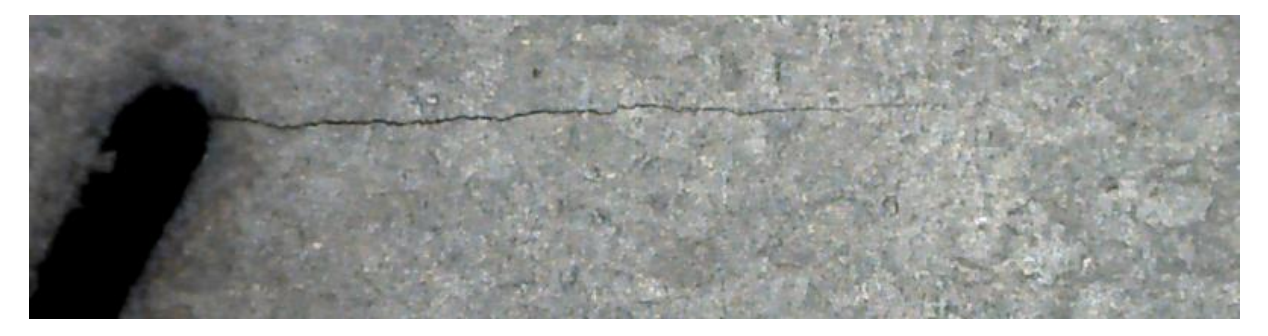

Bir .m dosyası programı yazalım. (morfMetalCatlakOrnek1.m)

```
clear;
close all;
a=imread('metalCatlak.png');
b=rgb2gray(a);
figure(1),imshow(b)
%c=b<95;
figure(2),imshow(c)
%sline=strel('line',43,2);
d=imdilate(c,sline);
figure(3),imshow(d)
%sdisk=strel('disk',3);
```
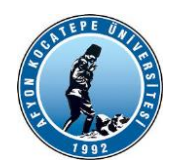

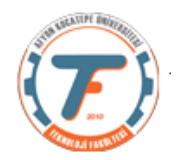

e=imdilate(d,sdisk); figure(4),imshow(e)  $%$ f=bwareaopen(e,1200); figure(5),imshow(f)

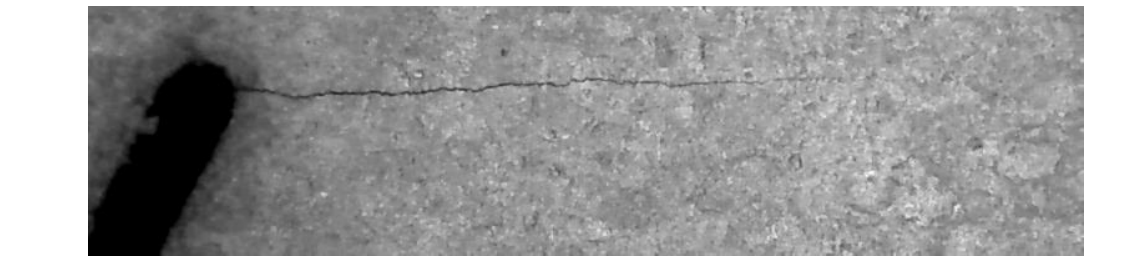

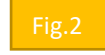

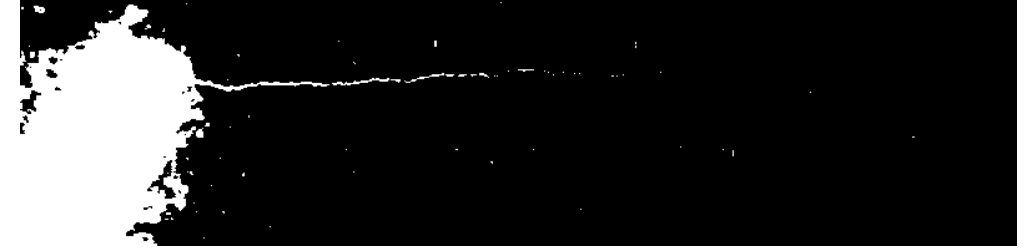

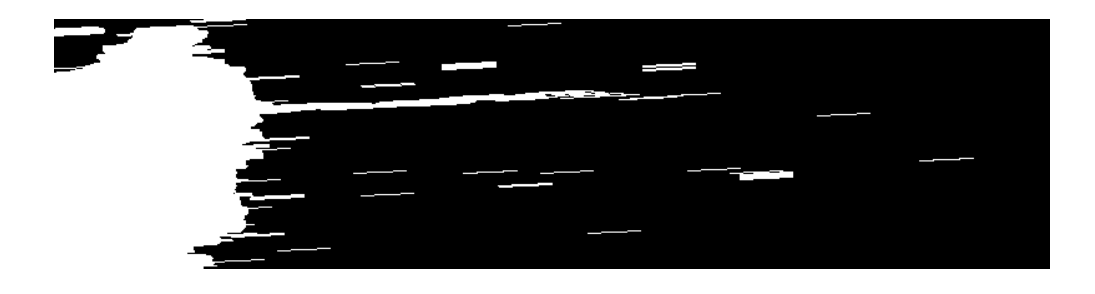

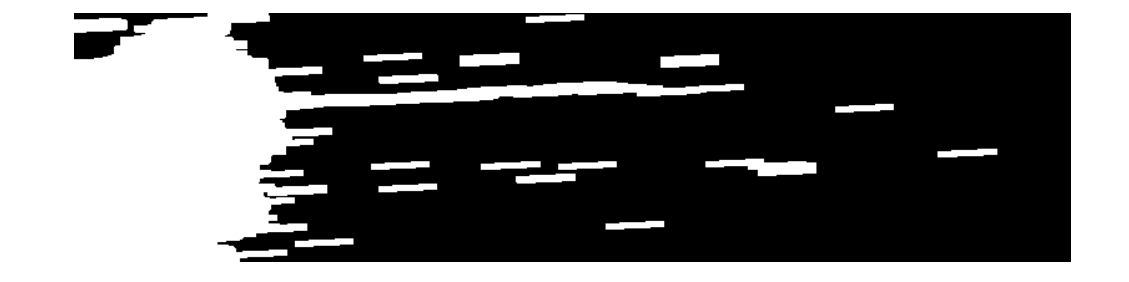

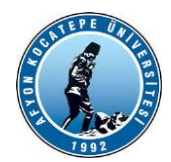

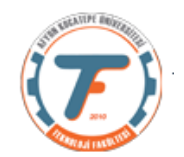

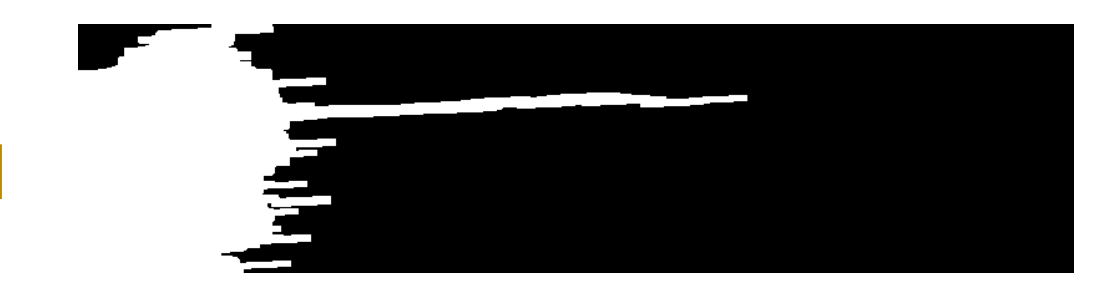

**Örnek İşlem: (Bir yapı elemanının matris olarak görüntülenmesi)** >>SE=strel('disk',9); >>SE.Neighborhood; >>figure; >>imshow(SE.Neighborhood);

#### **Örnek İşlem (Yumurta sayma işlemi)**

Aşağıdaki görüntüde olduğu gibi bir kısım yumurtanın sayılması gerekiyor. Ancak yumurtalar birbirine değdiği için sayma işlemi başarısız oluyor. Bu durumda aşındırma (imerode()) fonksiyonunu kullanabiliriz.

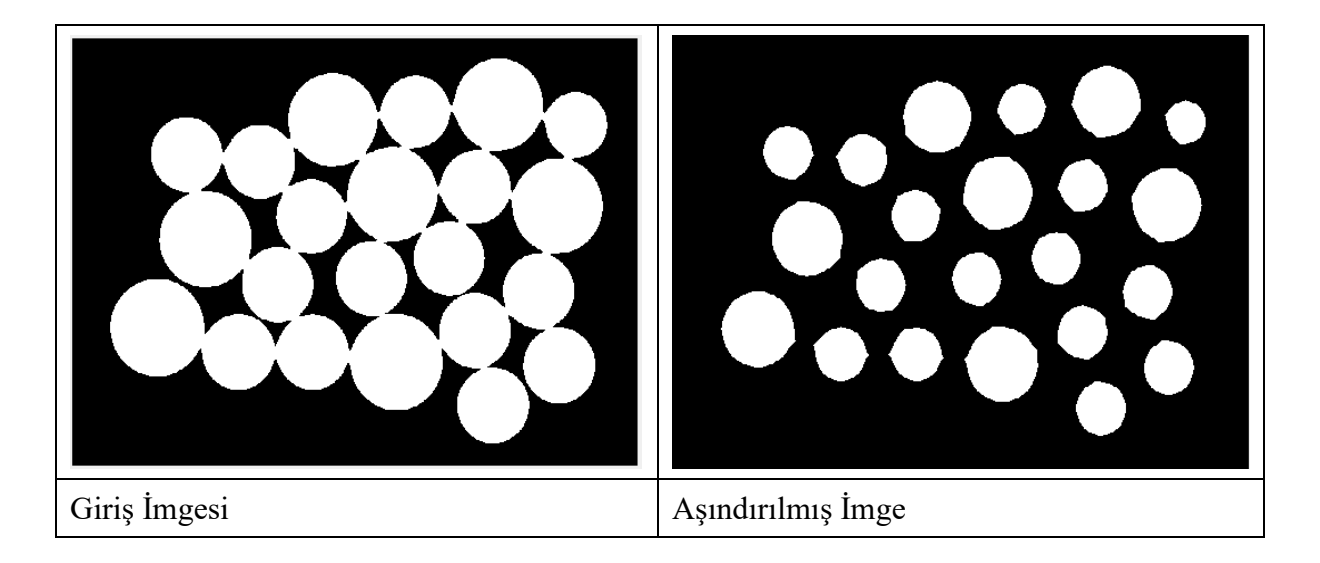

Oluşturulan m. Dosyası programı: (*morfolojiYumurta.m*)

%ikili görüntü kullanmadan çözüm clc;clear;close all; se = strel(disk, 5);  $\leftarrow$  $%$  se = strel('square', 17); figure; imshow(se.Neighborhood); x=imread('MorfolojiYumurta.png'); 5 verine 3,5,9,11... denemeleri yapılabilir. 'Square' yerine 'disk' kullanılabilir.

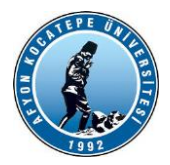

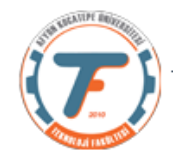

```
figure;
imshow(x);
y=imerode(x,se);
figure;
imshow(y);
%%ikili görüntü kullanarak çözüm
clc;clear;close all;
se = stre1('disk', 7);z=imread('MorfolojiYumurta.png');
figure;
imshow(z);
zbw=im2bw(z);
figure;
imshow(zbw);
y=imerode(x,se);
figure;
imshow(y);
```
## **Morfolojik İşlemler – Sınır Belirleme**

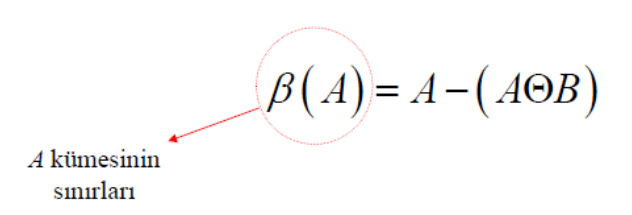

```
Sınır belirleme için kullanılacak kodlar:
morfSinirBelirle.m
clear; close all; clc;
a=imread('AdamFigur.png');
figure(1);imshow(a);
sdisk=strel('disk',5);
b=imdilate(a,sdisk);
figure(2);imshow(b);
SinirBelirle=b-a;
fiqure(3);imshow(SinirBelirle);
```
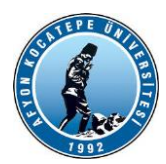

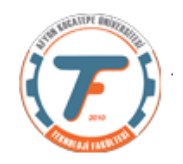

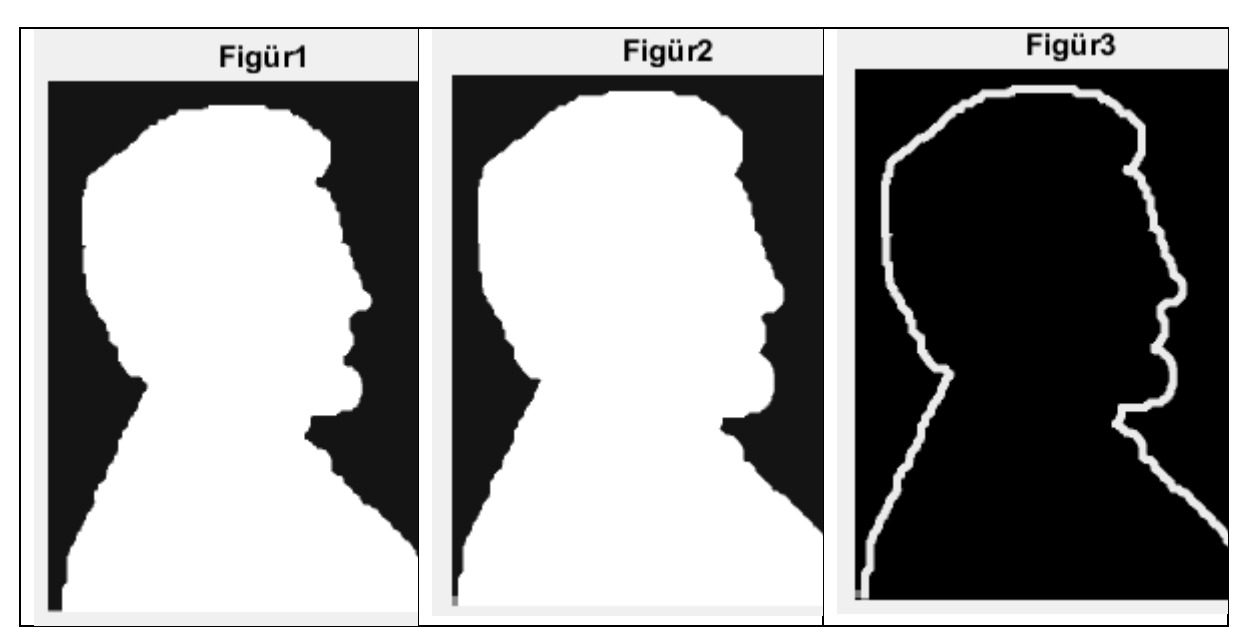

# **Parmak İzi Örneği:**

```
clc;clear;
close all;
a=imread('parmakizi.png');
a=rgb2gray(a);
figure; imshow(a); title('Figür1')
%b=strel('disk',3);
c=imerode(a,b);
figure; imshow(c); title('Figür2')
%c2 = c \ge -1;figure; imshow(c2); title('Figür3')
c=c2;%b=strel('square',3);
d = imdilate(c, b);
figure; imshow(d); title('Figür4')
```
Histogram alınarak eşik değere karar verilir.

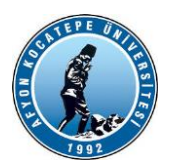

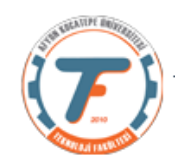

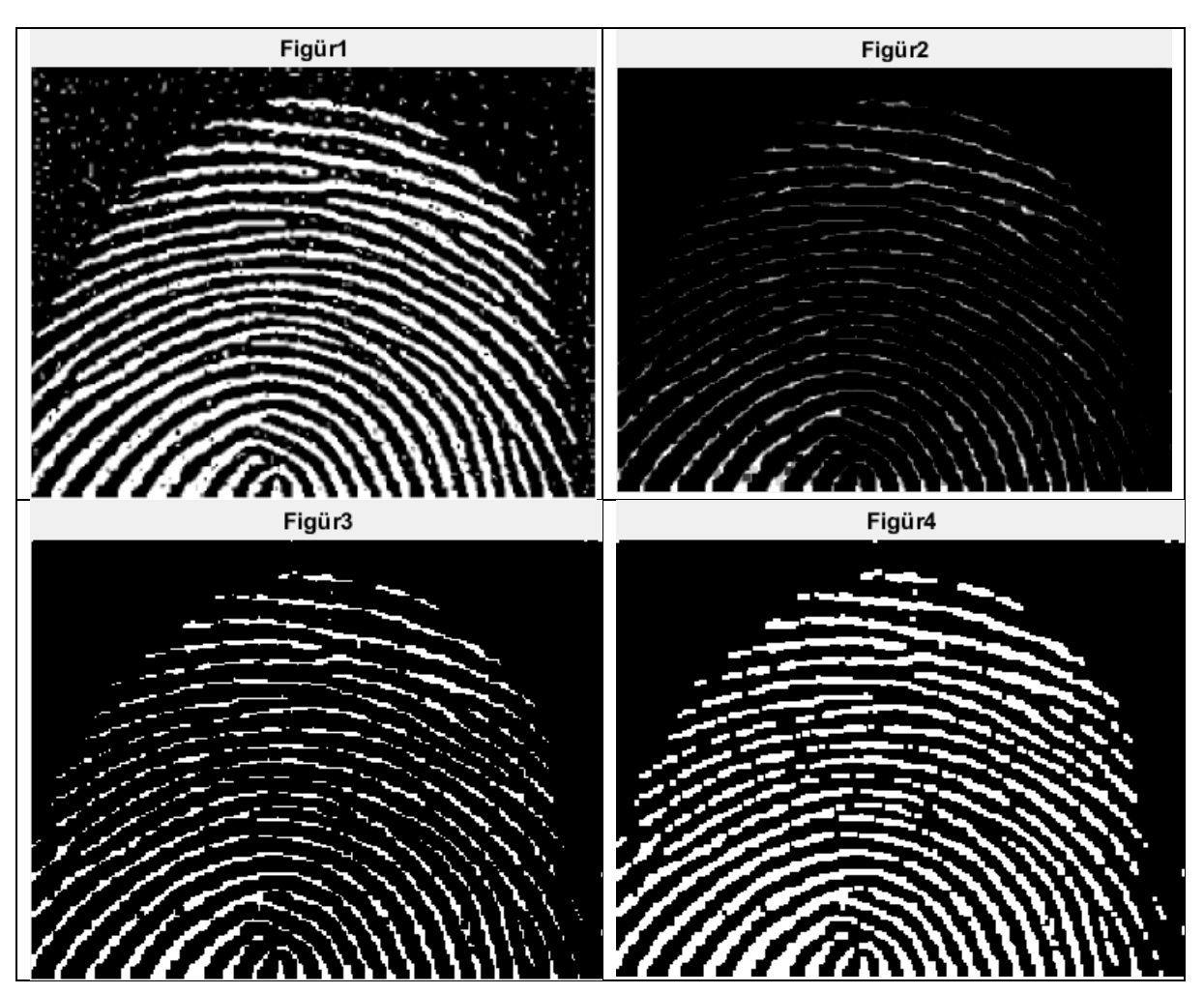

# **Açma ve Kapama İşlemleri**

## **Morfolojik Açma**

Önce A'yı B yapısal elemanı ile **aşındırma** işlemine tabi tut. Sonra çıkan sonucu aynı yapısal eleman ile **yayma** işlemine tabi tut.

$$
A \circ B = (A \ominus B) \oplus B.
$$

## **Morfolojik Kapama**

Önce A'yı B yapısal elemanı ile **yayma** işlemine tabi tut. Sonra çıkan sonucu aynı yapısal eleman ile **aşındırma** işlemine tabi tut.

 $A \bullet B = (A \oplus B) \ominus B.$ 

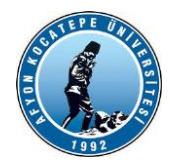

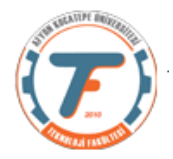

Parmak izi örneğini morfolojik açma ve kapama yöntemleri ile gerçekleştirelim:

```
clc;clear;
close all;
x=imread('parmakizi.png');
figure;imshow(x)
se=strel('square',3);
%Morfolojik açma
yAcma=imopen(x,se);
figure; imshow(yAcma);
%Morfolojik kapama
yKapama=imclose(yAcma,se);
figure; imshow(yKapama);
```
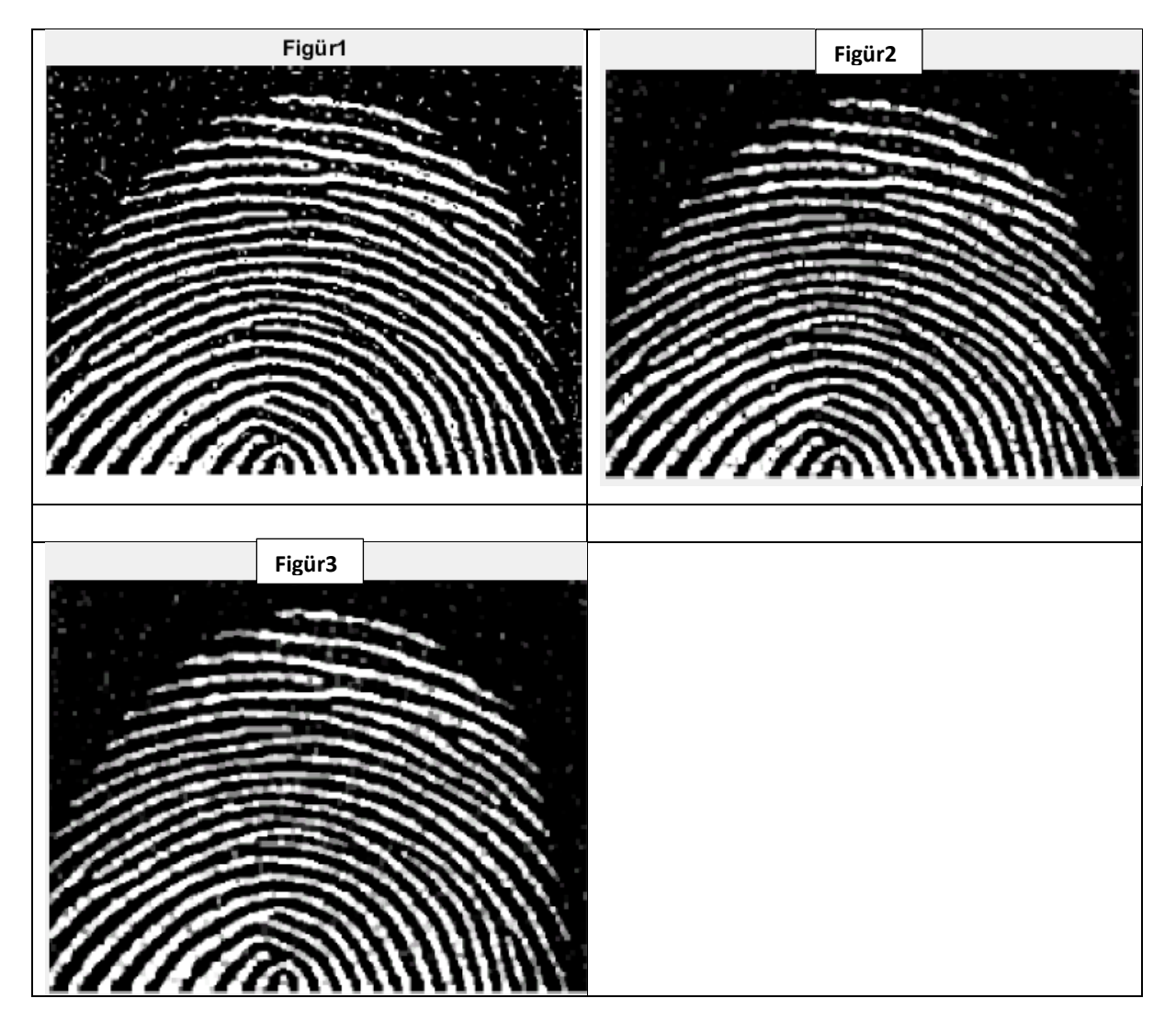